# **راهنمای ثبت نام و خرید از فروشگاه اینترنتی »انتخاب«** )با ارائه چک(

#### **برای ثبت نام در وبسایت انتخاب بر روی دکمه زیر کلیک کنید.** توجه: حتما ثبت نام خود را از طریق این دکمه در این صفحه انجام دهید، تا تخفیف ها و شرایط خرید ویژه کاربران رانندگان اسنپ برای شما فعال شود.

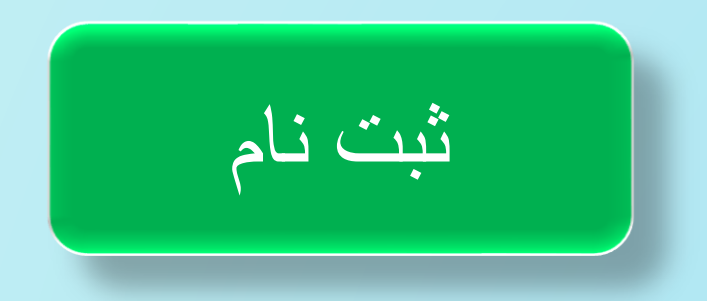

# شماره تلفن همراه خود )شماره اسنپی( را وارد کرده و پس از دریافت پیامک کد تأیید، اطالعات را تکمیل و در نهایت دکمه «تایید» را لمس کنید.

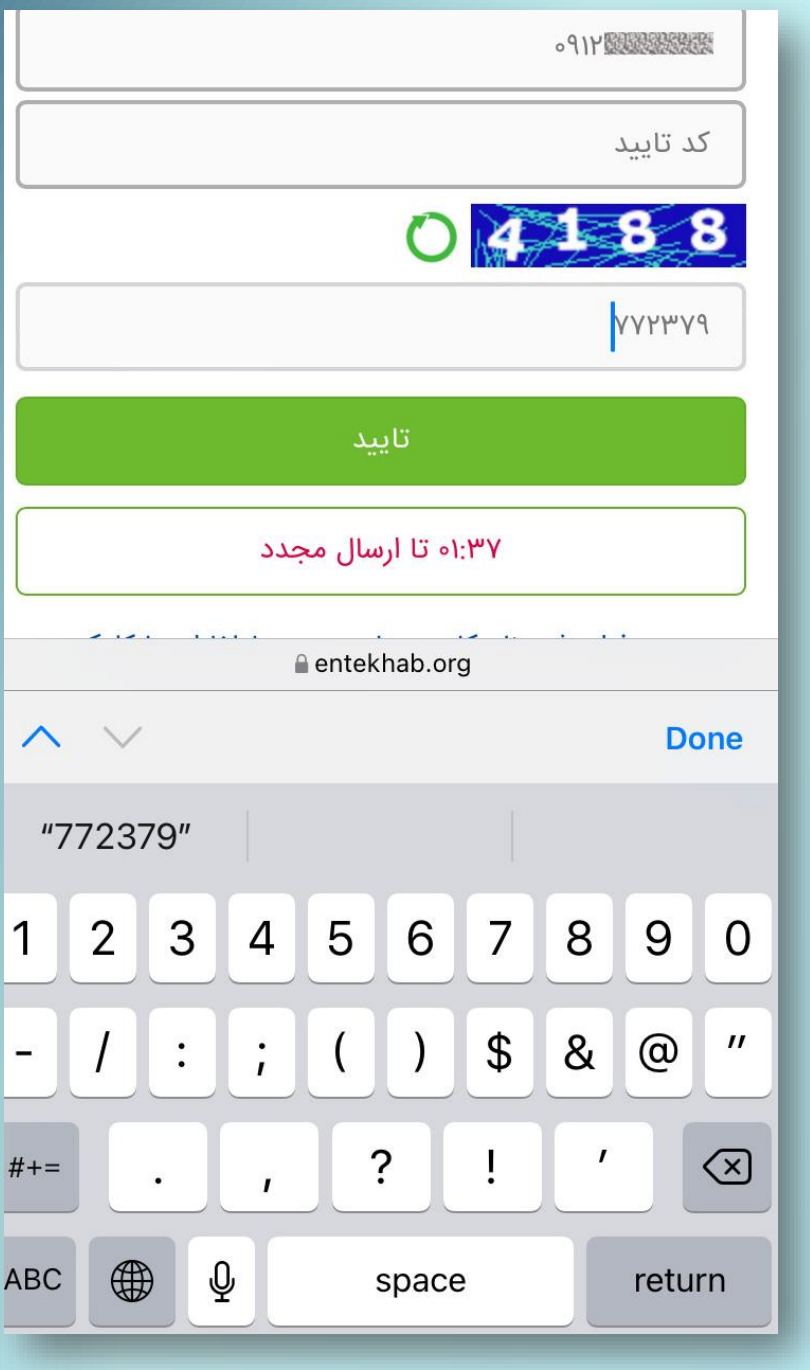

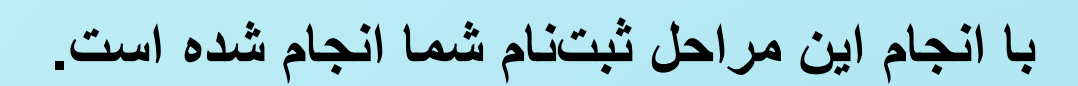

کلمه عبور پیامک شده به شماره همراه خود را یادداشت کنید تا بتوانید برای ورود به سایت از آن استفاده کنید.

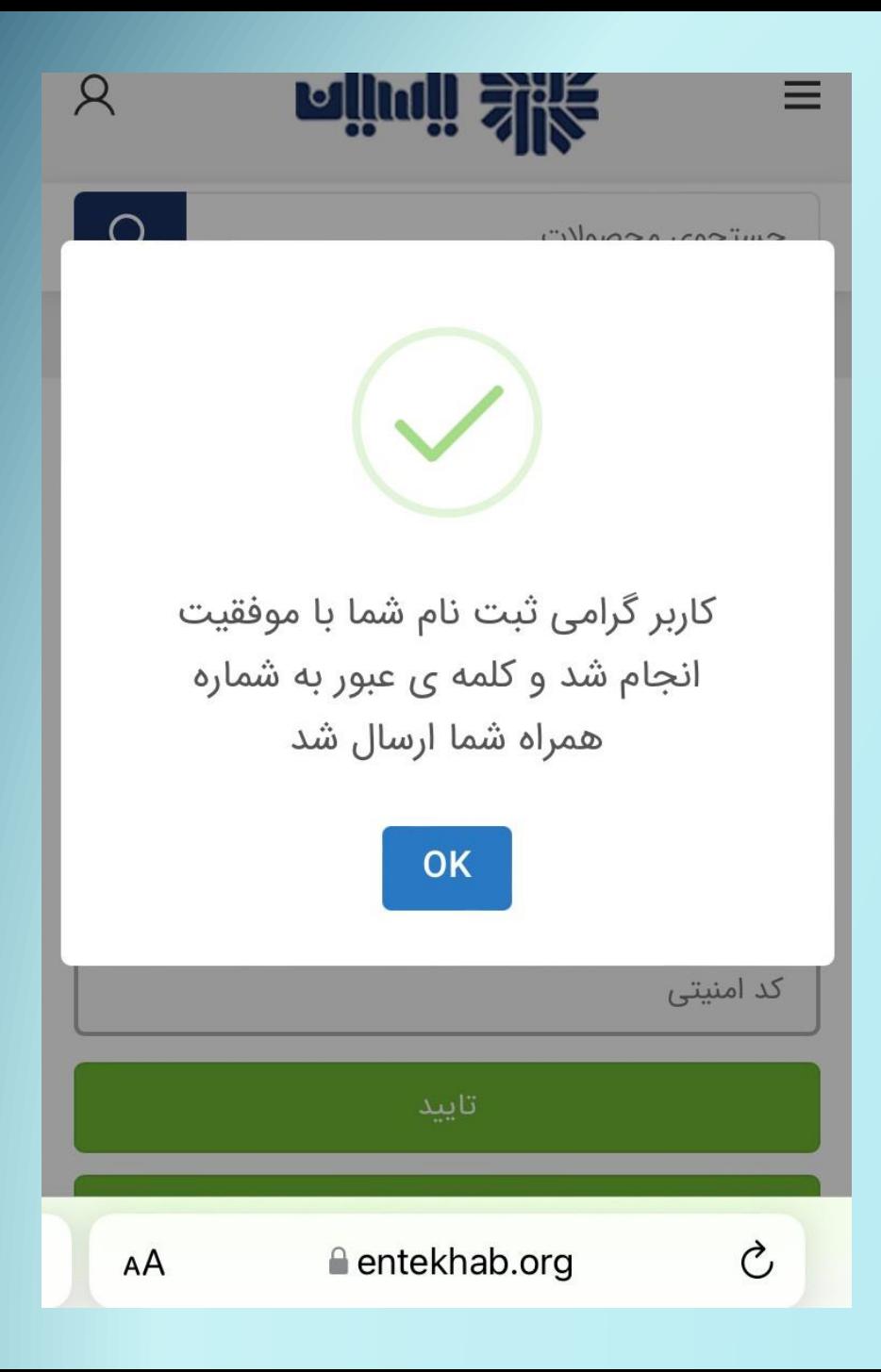

# در بخش حساب کاربری، وارد قسمت «اصلاح/تکمیل پروفایل» شده و اطلاعات لازم را وارد کنید تا بتوانید از امکانات سایت بهره مند شوید.

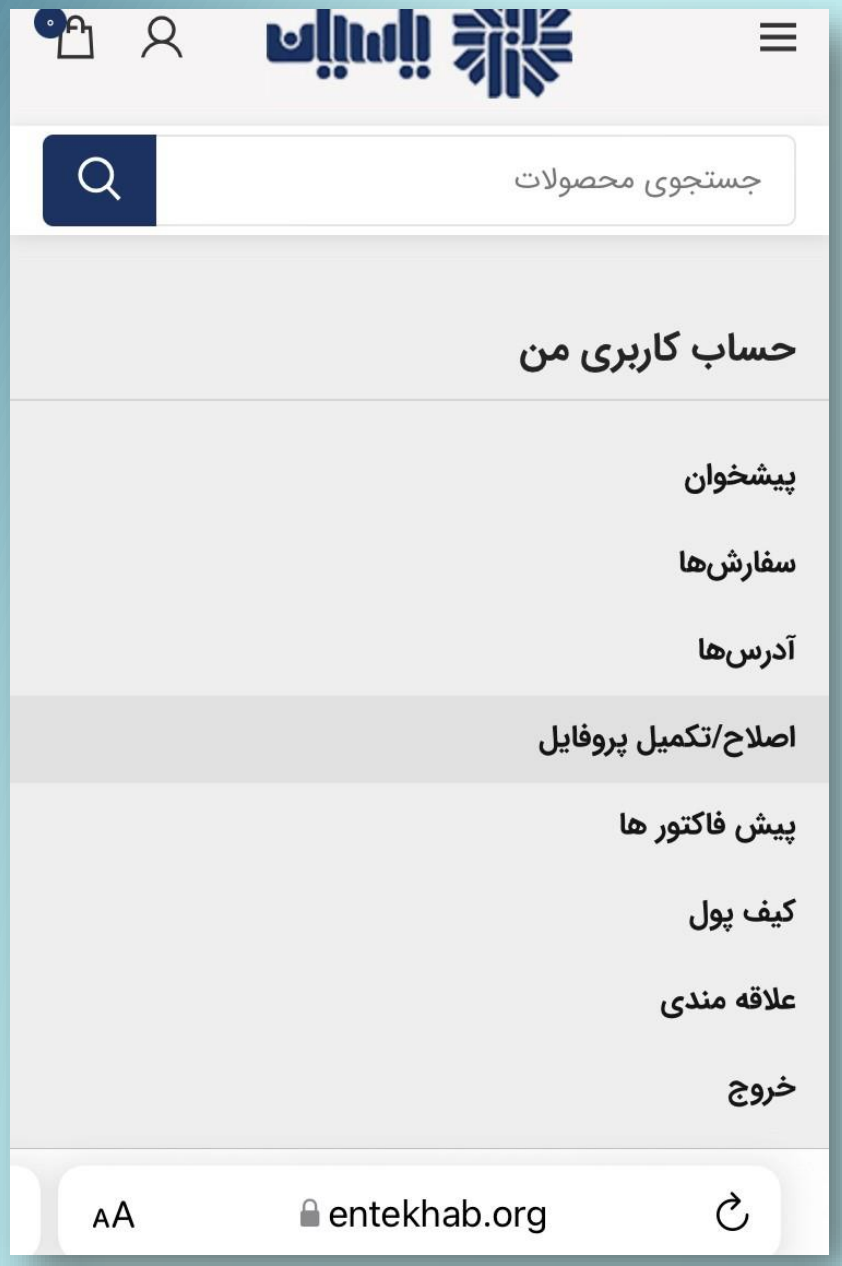

# در بخش «تکمیل پروفایل» پس از وارد کردن نام، نامخانوادگی، کد ملی و شماره همراه، روی دکمه «ذخیره تغییر ات» کلیک کنید.

#### خروج

مشترک گرامی جهت استفاده از خدمات سایت لطفا نسبت به تكميل پروفايل خود اقدام بفرماييد.

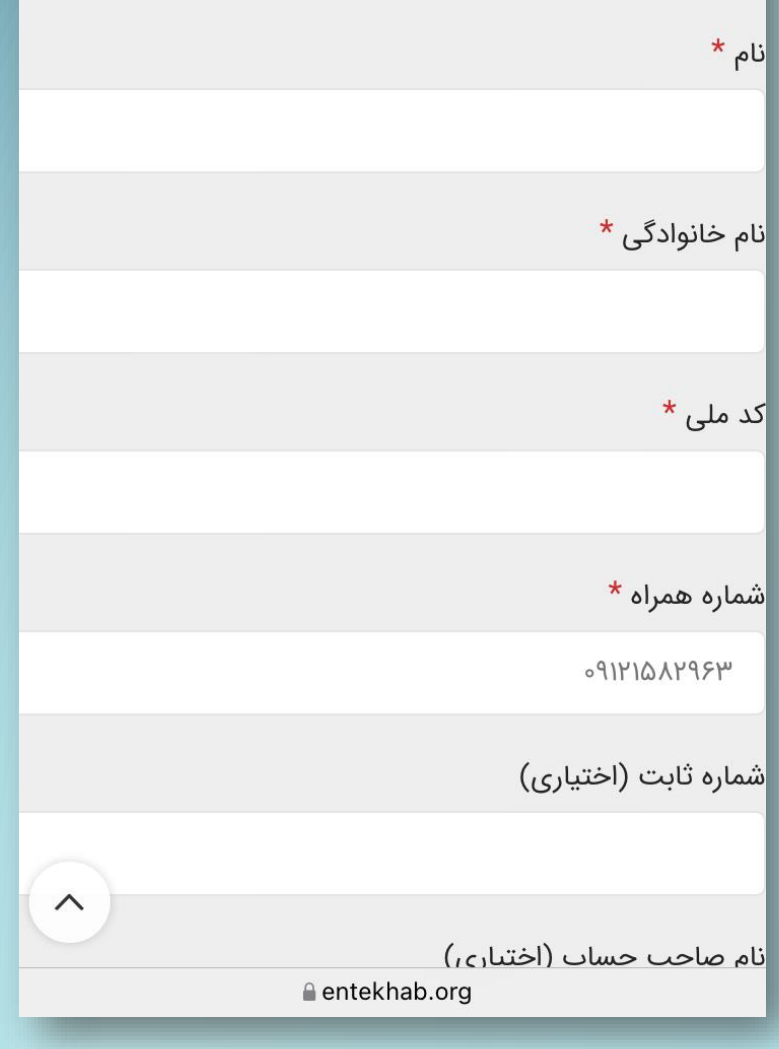

# برای خرید از فروشگاه انتخاب، در قسمت محصوالت منوی سایت، دسته بندی موردنظرتان را انتخاب کنید و وارد صفحه دستهبندی محصولات شوید.

با انتخاب کاالی موردنظر، وارد صفحه مشخصات آن محصول می شوید.

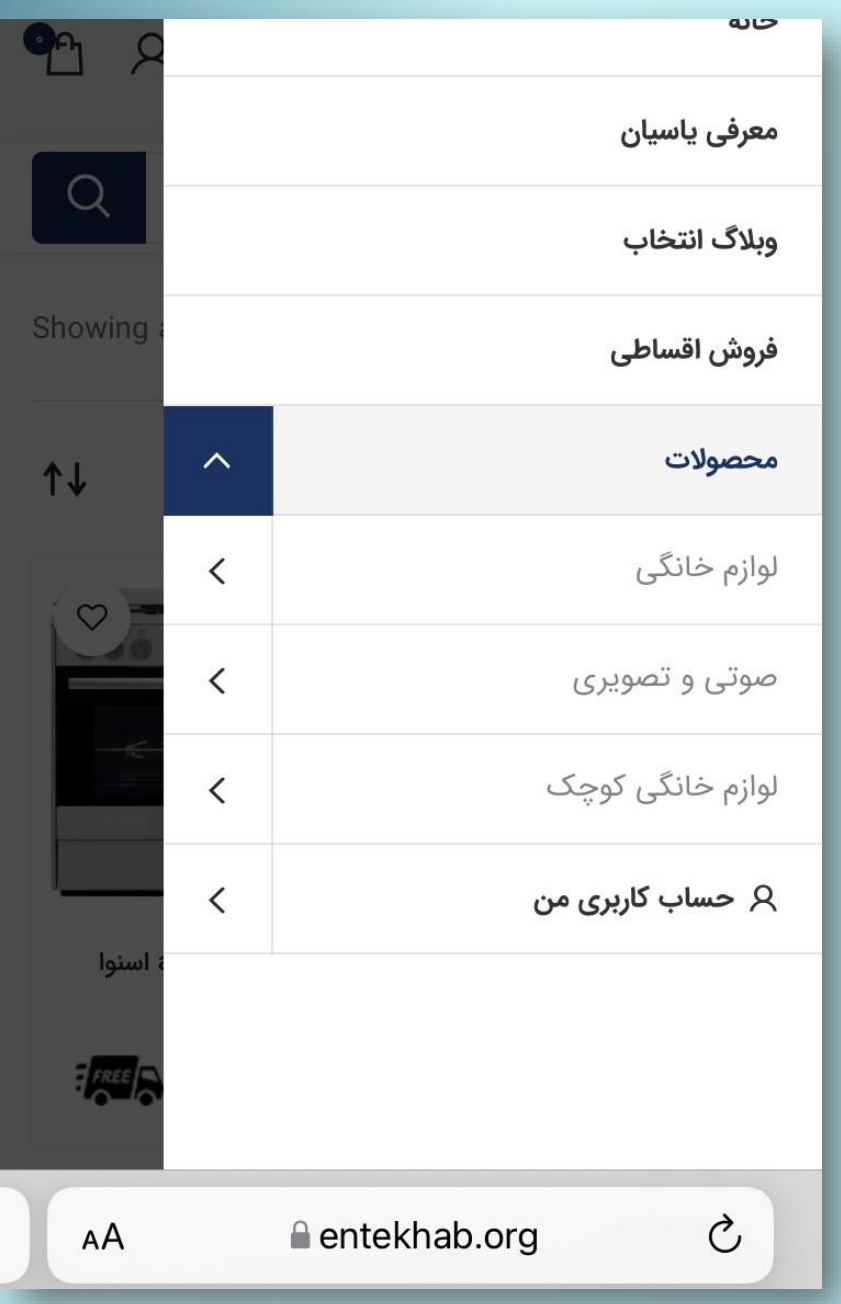

## «روش خرید» و «زمان تحویل محصول» را انتخاب و روی «افزودن به سبد خرید» کلیک کنید.

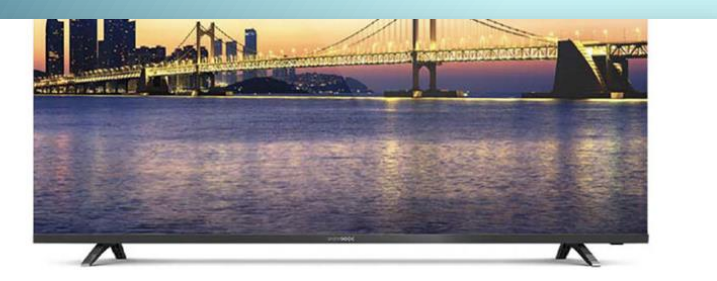

#### تلویزیون دوو مدل DSL-۵۵SU۱۷۱۰

روش خرید :

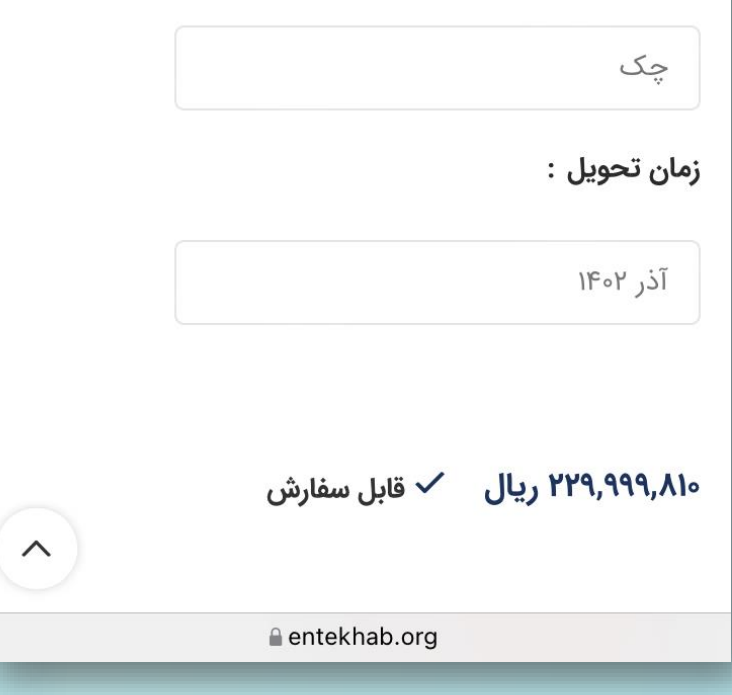

# گزینه «با قوانین تحویل مدتدار موافقم» را لمس کنید. در پنجره باز شده، قوانین تحویل کاالی مدت دار را مطالعه و آن را تایید کنید. دوباره دکمه «افزودن به سبد خرید» را کلیک کنید.

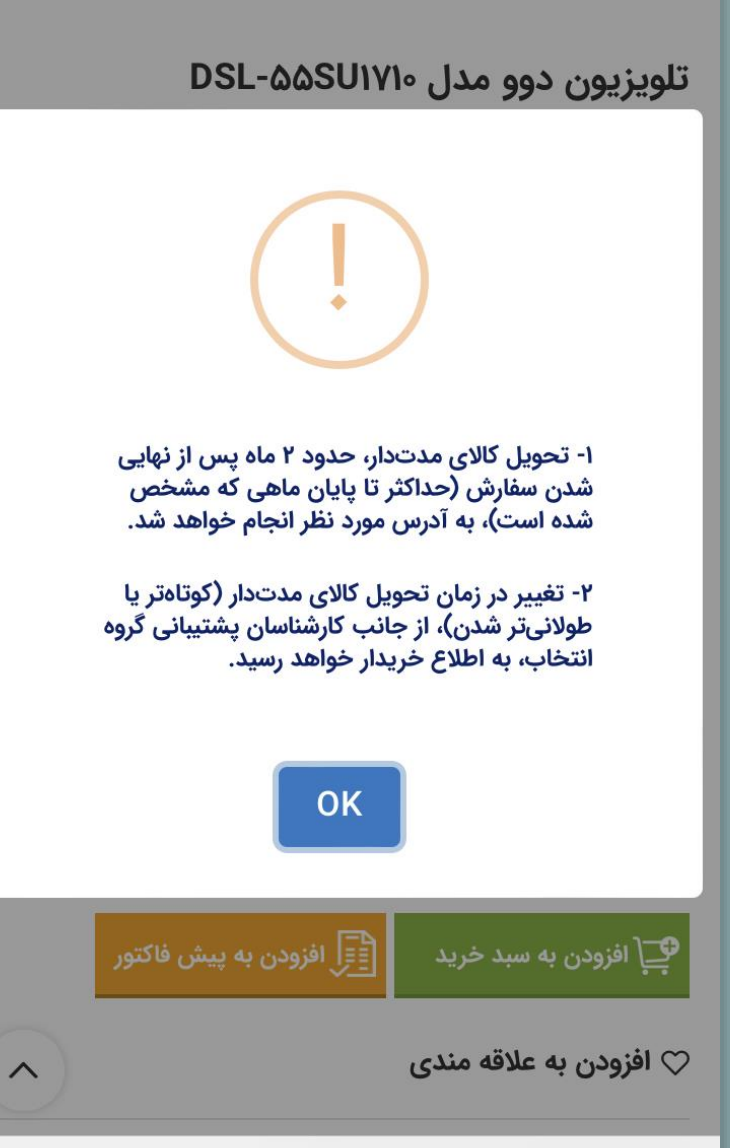

entekhab.org

با انجام این مراحل، کاال به سبد خرید شما اضافه شده است. در مرحله بعد برای ثبت نهایی سفارش، وارد صفحه «تسویه حساب« شوید.

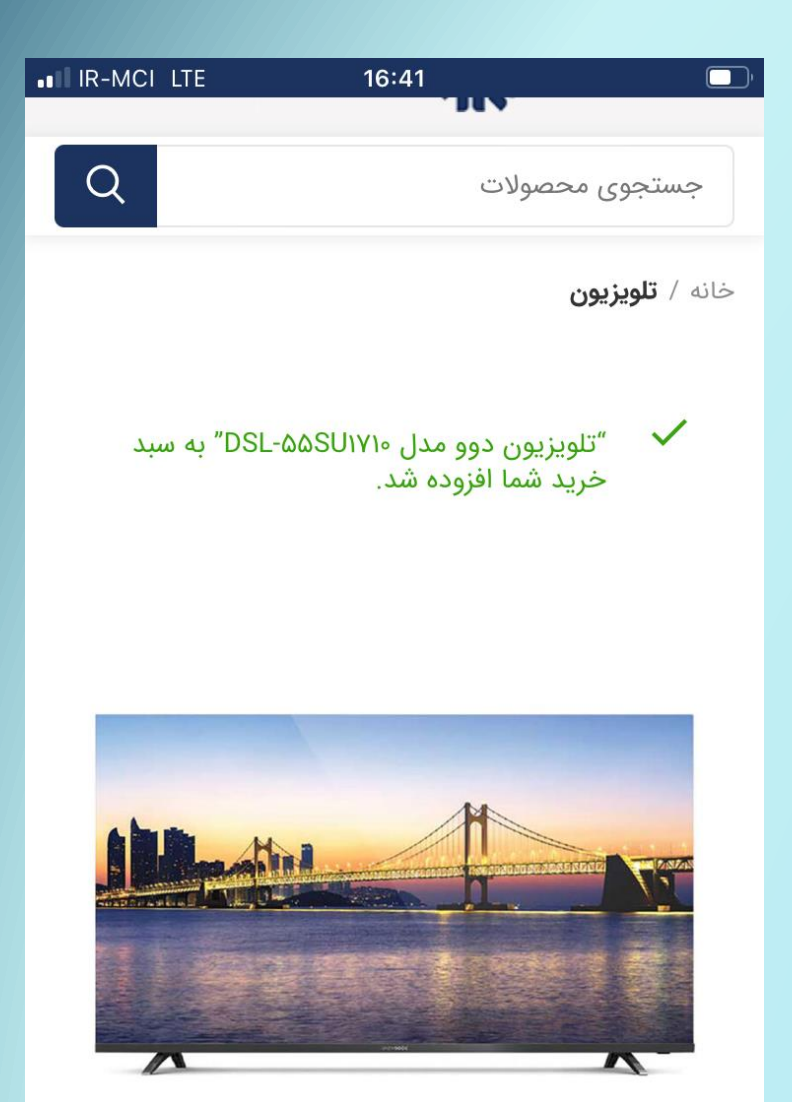

تلويزيون دوو مدل DSL-۵۵SU۱۷۱۰ entekhab.org

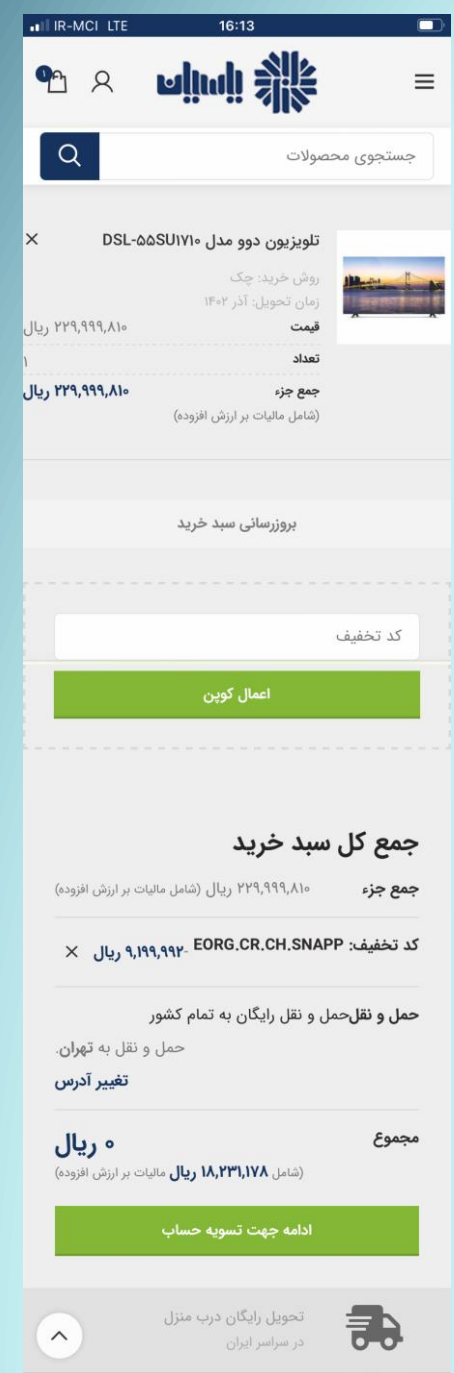

entekhab.org

## برای ثبت سفارش، روی سبد خرید کلیک کرده، سپس دکمه «ادامه جهت تسویه حساب» را لمس کنید.

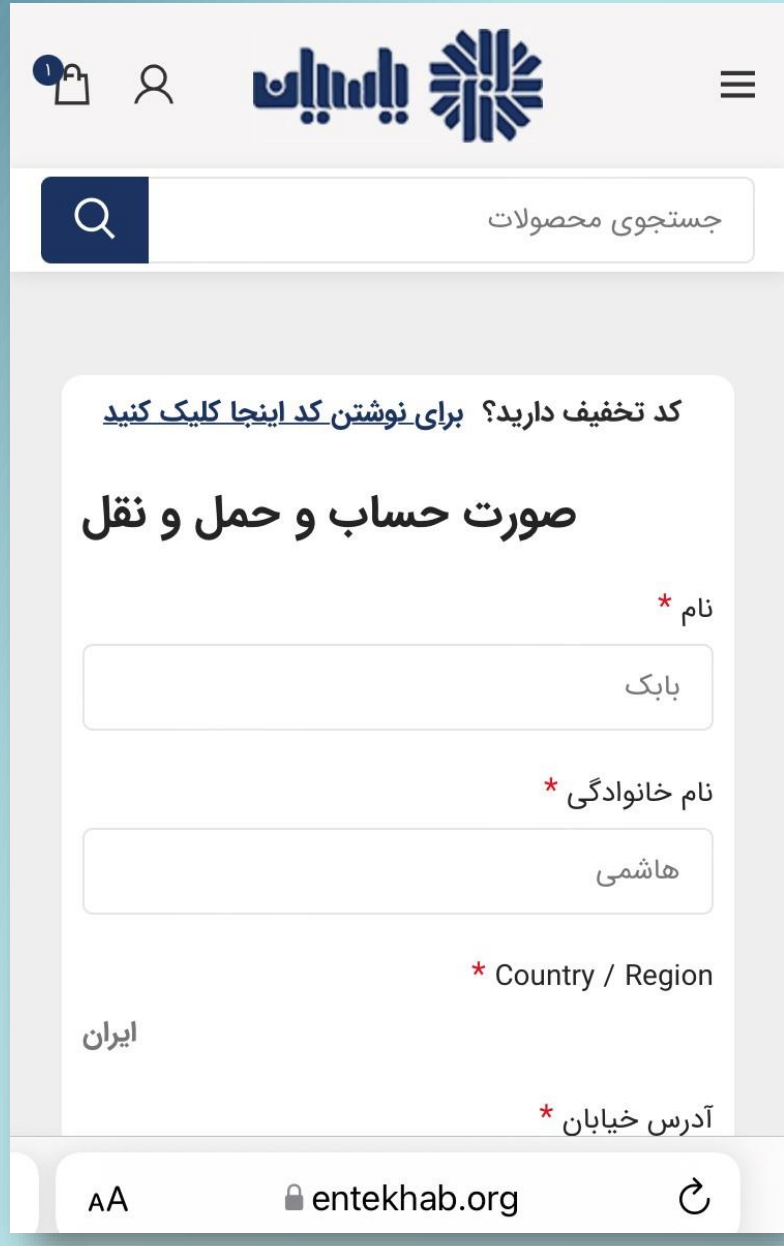

## در صفحه جدید اطالعات صورت حساب و حمل و نقل را تکمیل کنید.

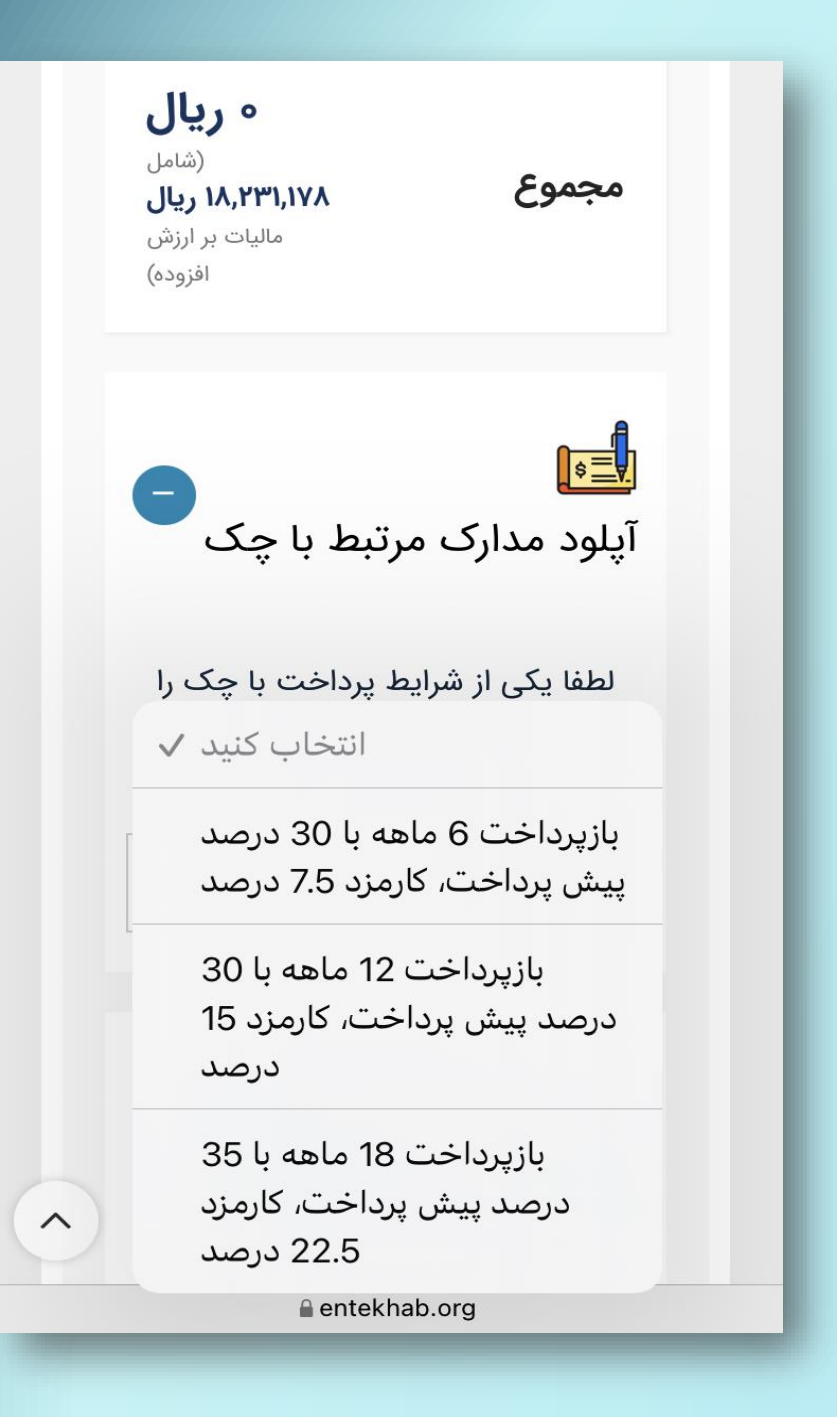

## در قسمت جزییات سفارش، شرایط پرداخت از طریق چک را بر اساس شرایط مورد نظر خود انتخاب کنید.

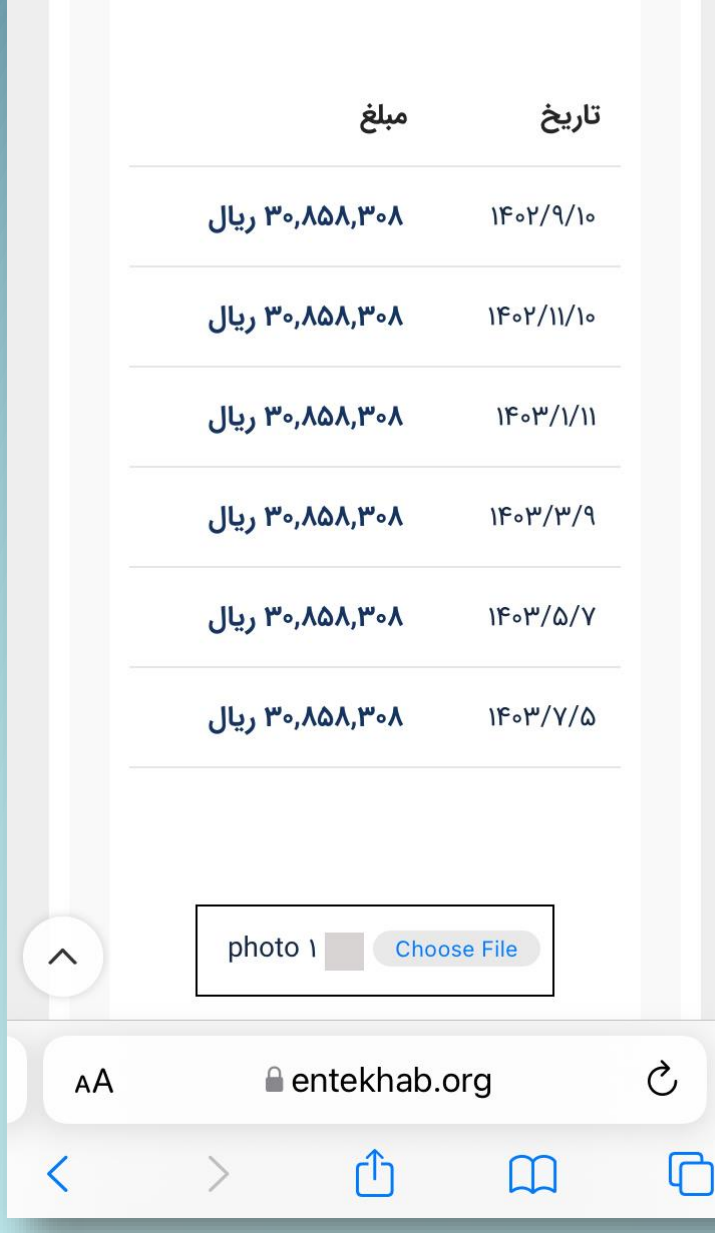

## بر اساس شرایط انتخابی خرید چکی، تاریخ ها و مبالغ هر چک به شما نمایش داده می شود.

#### **مدارک مرتبط با خرید چکی را بارگذاری کنید.**

- تصویر کارت ملی مشتری )پشت و روی کارت(
- تصویر قرارداد امضاء شده [\)دانلود فایل قرارداد](https://entekhab.org/wp-content/uploads/2023/09/gharardad-cheque-yasian.pdf)(
- تصویر گردش حساب جاری 3 ماهه از مشتری ممهور به مهر بانک
	- تصاویر چک ها
- تصاویر استعالم چک های صیادی بنفش [\)راهنمای ثبت چک در سامانه صیاد\(](https://sayad.bmi.ir/assets/help/%D8%B1%D8%A7%D9%87%D9%86%D9%85%D8%A7%DB%8C%20%D8%B3%D8%A7%DB%8C%D8%AA%20%DA%86%DA%A9%20%D8%B5%DB%8C%D8%A7%D8%AF%20%D8%A8%D8%A7%D9%86%DA%A9%20%D9%85%D9%84%DB%8C%20%D8%A7%DB%8C%D8%B1%D8%A7%D9%86.pdf)

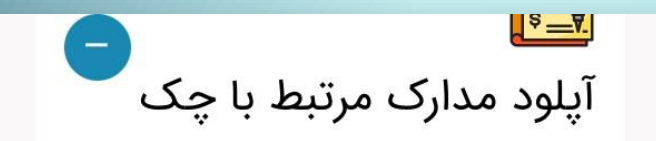

لطفا یکی از شرایط پرداخت با چک را انتخاب نماييد :

بازیرداخت ۱۲ ماهه با ۳۰ درصد پیش ∨

لطفا تصویر موارد زیر را بارگذاری نماييد:

- تصویر کارت ملی مشتری (یشت و روی کارت)
- تصوير قرارداد امضاء شده (دانلود فايل قرارداد)
- تصویر حساب جاری ۳ ماهه از مشتری agon co go di joggi

entekhab.org

Ç

 $\boldsymbol{\wedge}$ 

AÅ

## در این قسمت هریک از مدارک ذکرشده را بارگذاری کنید.

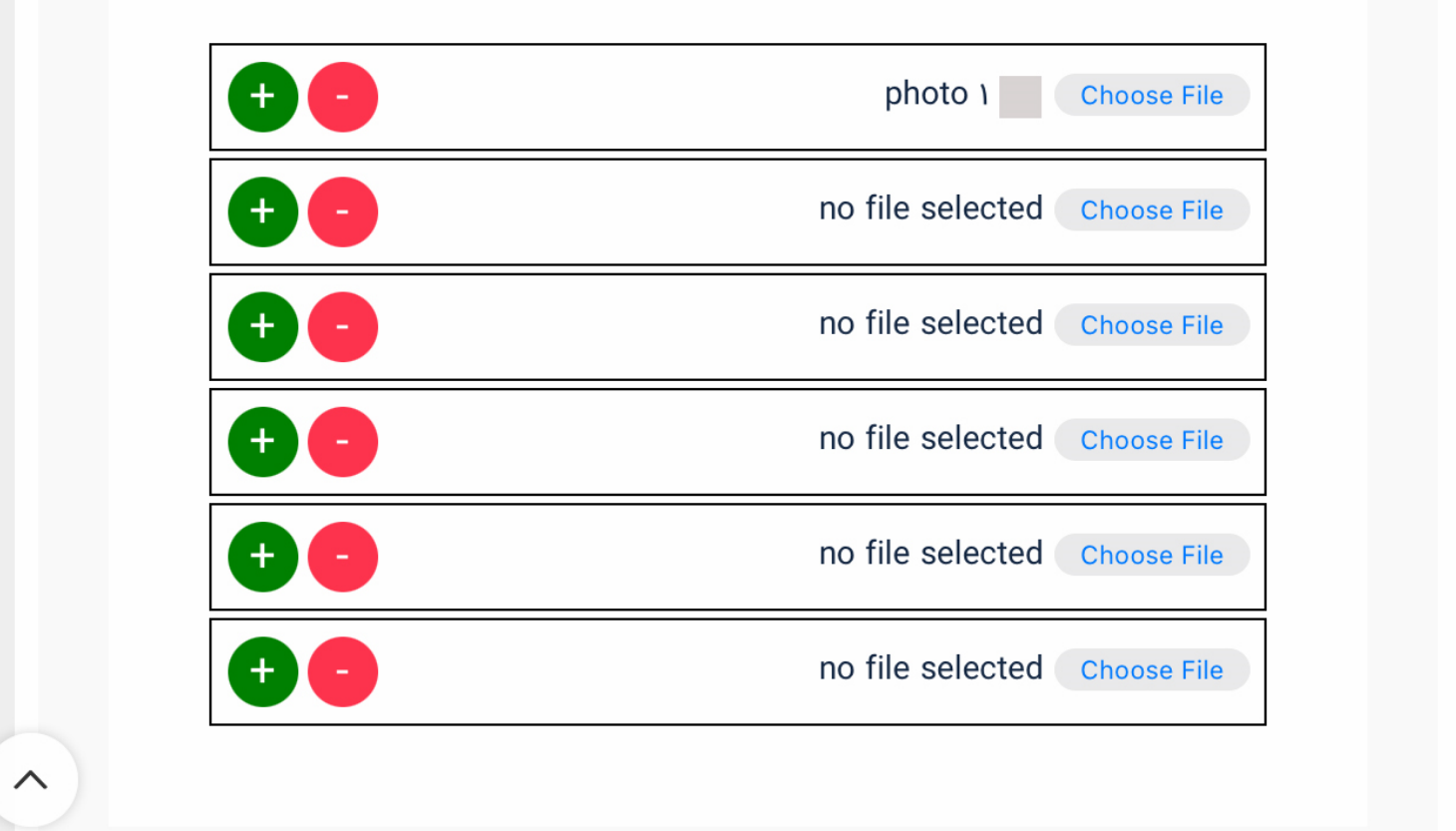

# پس از بارگذاری مدارک، شرایط ارسال و تحویل و شرایط بازگرداندن کاال را مطالعه کرده و در نهایت با لمس آن، متن را تأیید کنید.

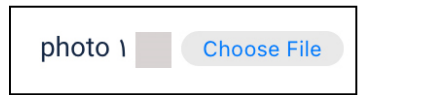

◯ اينجانب ضمن مطالعه **شرايط** ارسال و تحویل و شرایط بازگرداندن **کالا**، تایید مینمایم که تمامی اقدامات لازم جهت ثبت سفارش را به صورت صحيح و كامل و منطبق با توضيحات **ارائه شده** انجام دادهام و مطلعم که در غير اين صورت، گروه صنعتي انتخاب مسئولیتی جهت تحویل کالا به اینجانب بر عهده نخواهد داشت.

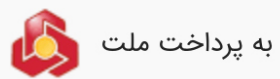

یرداخت امن به وسیله کلیه کارت های عضو شتاب از طریق درگاه به پرداخت ملت

entekhab.org

### نکات درج شده را مطالعه کرده و دکمه تایید را لمس

کنید.

قابل توجه پرسنل گرامی شرکت اسنپ

\* برای خرید با روش چکی، بارگذاری همه موارد ذکر شده، الزامی است. \* چک صادر شده میبایست به نام شخص خریدار باشد. \* کالاهای مدتدار، با توجه به زمان تولید آنها حدود ۲ ماه بعد از نهایی شدن سفارش به خریدار تحویل داده میشود.

\* ارسال كالا تا درب ساختمان، طبق آدرس انتخاب شده خریدار به صورت رایگان صورت خواهد گرفت.

\* جهت تحویل کالاهای خریداری شده، ارائه کارت ملی الزامی است.

\* در صورت وجود هرگونه ابهام یا سوال مرتبط با فرايند خريد، لطفا پیش از ثبت سفارش، با مرکز تماس گروه صنعتی انتخاب با شماره ۱۶۹۹ تماس حاصل فرماييد.

OK

entekhab.org

 $\wedge$ 

اینجانب بر عهده نخواهد داشت.

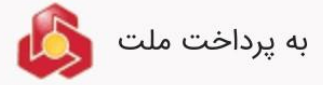

پرداخت امن به وسیله کلیه کارت های عضو شتاب از طریق درگاه به پرداخت ملت

اطلاعات شخصی شما برای پردازش سفارش شما و پشتیبانی از تجربه شما در این وب سایت و برای اهداف دیگری که در **سیاست حفظ حریم خصوصی** توضیح داده شده است استفاده میشود.

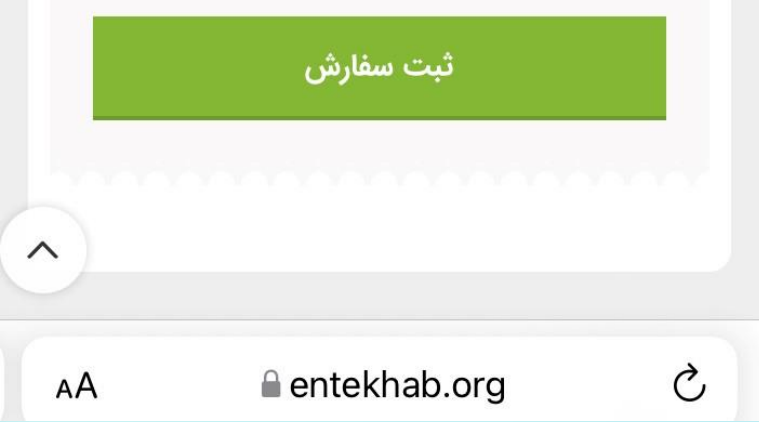

#### در آخرین اقدام روی گزینه **»ثبت سفارش«** کلیک کنید.

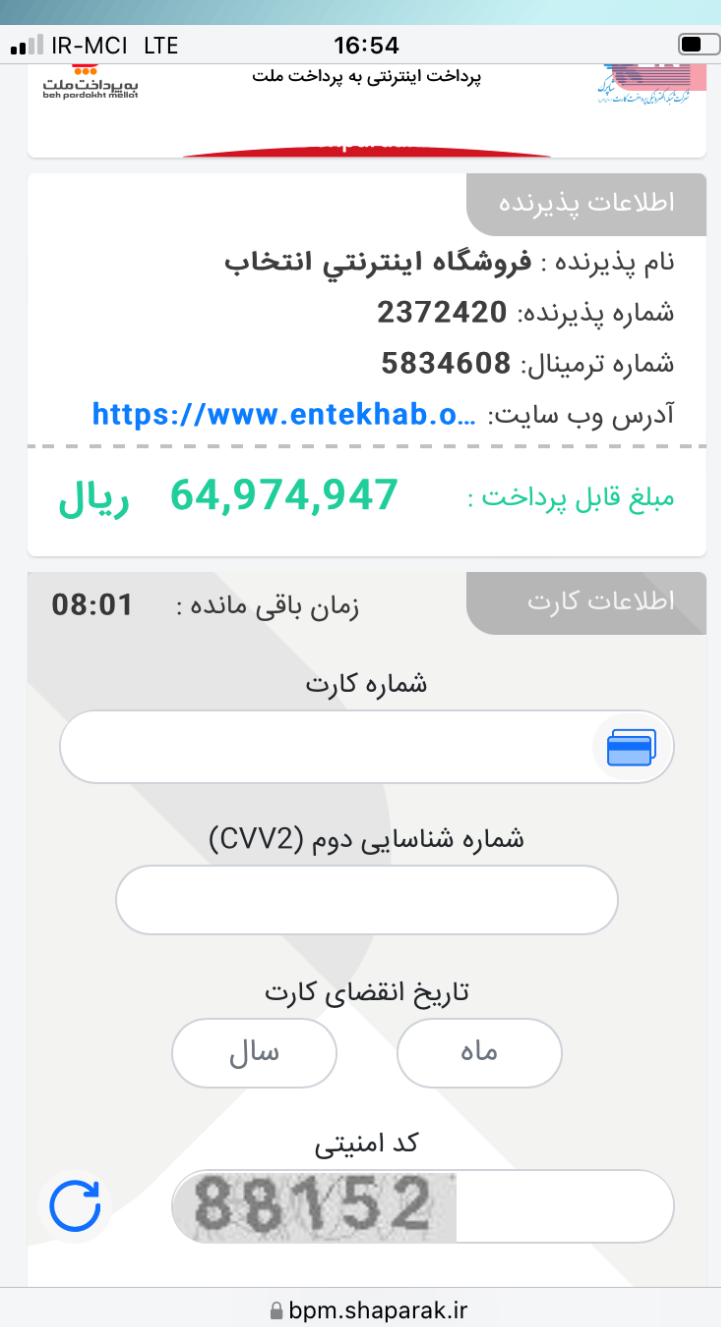

# در درگاه بانکی، مبلغ پیش پرداخت و مابه التفاوت )در صورت لزوم) را توسط کارت بانکی خود پرداخت کنید.

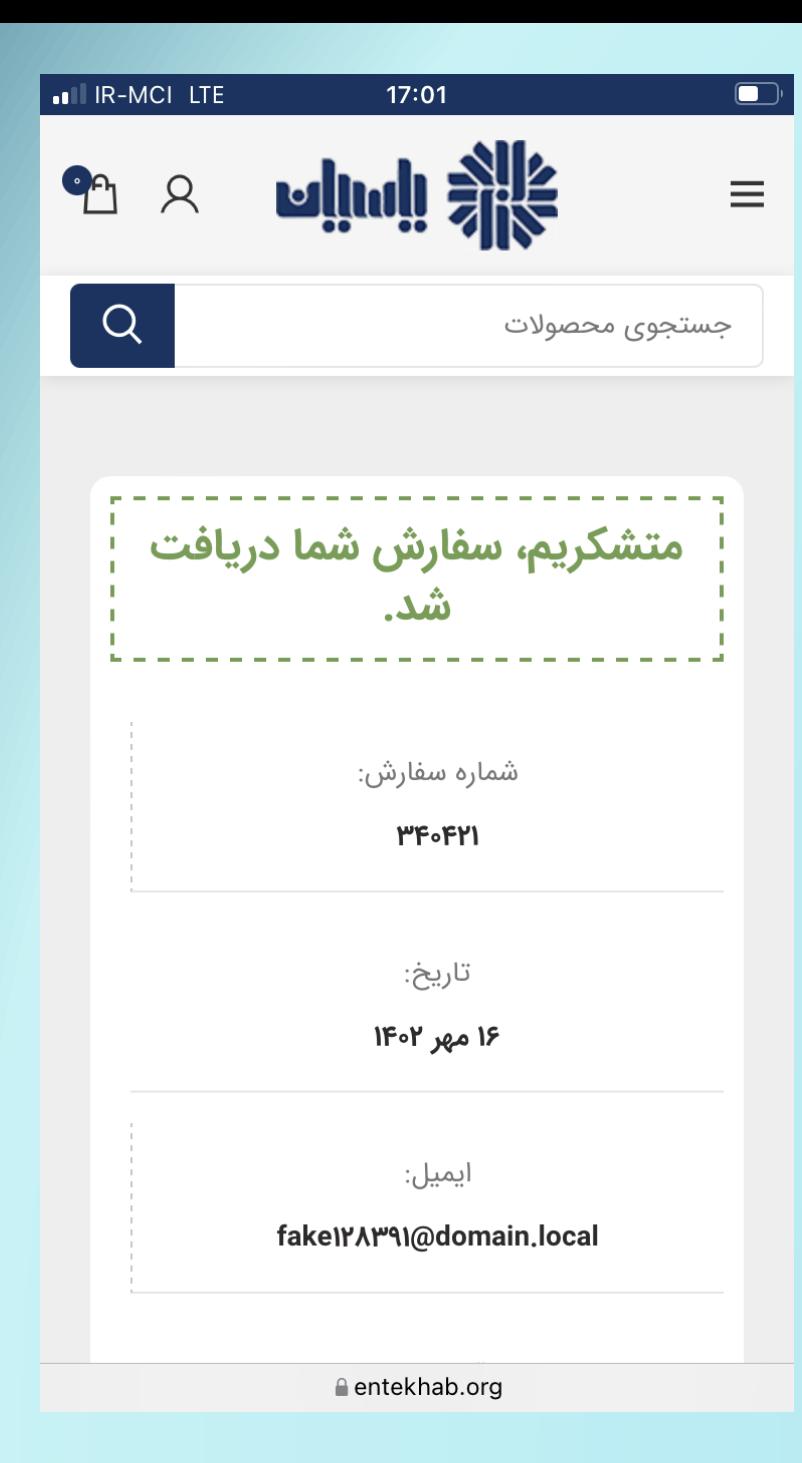

**سفارش شما ثبت شد.**

## **در هر مرحله از ثبت سفارش چکی، برای متقاضی پیامکی از شرح وضعیت سفارش ارسال خواهد شد.**